# <u>ഇട്രഷറി - കേരള ഗവൺമെൻറിൻറെ ഔദ്യോഗിക പേയ്യെൻറ് ഗേറ്റ് വേ</u>

### ഉപയോഗ സുചിക

പെബ്സെറ്റ് : <https://etreasury.kerala.gov.in>

- കേരള സർക്കാരിൻറെ ഔദ്യോഗിക Payment Gateway ആയ ഇ-ട്രഷറി ̲ഖാʗരം േകരള സർōാരിൻെറ എΗാവിധ Electronic Fund Settlement ʓം സാധിക്കന്ത. അത്യാധുനിക സാങ്കേതികത്തികവോടെ എവിടെനിന്നും എപ്പോൾ വേണമെങ്കിലും സർക്കാർ വകുപ്പുകളിലേയ്ക്ക് ചെലാൻ വഴി പണമടയ്ക്കാനായി ഇ-ട്ഷറി വളരെ സൗകര്യപ്രദമാണ്.
	- നെറ്റ് ബാങ്കിങ് (**65** ബാങ്കകൾ)
	- $\bullet$  കാർഡ് പേയ്യെന്റ് ക്രെഡിറ്റ് / ഡെബിറ്റ് കാർഡുകൾ
	- **UPI** പേയ്ക്രെറ്റ്
	- **Bharat QR code ചേയ്ന്റെ**
- ചെലാൻ രസീത് (Chalan Form TR 12A) Download ചെയ്ത് വിവിധ വകപ്പകളിൽ സേവനം നേടാനായി സമർപ്പിക്കാവുന്നതാണ്.
- പൊതുജനങ്ങൾക്ക് ഒരേ ആവശ്യത്തിനായി പല ഓഫീസുകളിൽ/സ്ഥലങ്ങളിൽ സന്ദർശിക്കന്നത് ഒഴിവാക്കന്നതിനായി മറ്റ വകപ്പകളിലെ Application നെ ഇ-ട്ഷറിയുമായി സംയോജിപ്പിക്കാൻ പര്യാപ്തമാണ്.
- $p$ ട്രഷറിയിൽ 24 x 7 സമയം സേവനം ലഭ്യമാണ്.

### <u>നേരിട്ട് ചെലാൻ അടയ്യാനള്ള നടപടിക്രമങ്ങൾ</u>

ഇത് ഇൻറർനെറ്റ് അധിഷ്ഠിതമായ ആപ്ലിക്കേഷന് ആണ് വെബ്സെറ്റ് : <https://>etreasury.kerala.gov.in

ഇട്രഷറിയിൽ User ID / Password ഉപയോഗിച്ച് ലോഗ് ഇൻ ചെയ്തം അല്ലാതെയും ചെലാൻ അടയ്ക്കാവുന്നതാണ്. login ചെയ്യാതെ Departmental Receipts (DR) മുഖേന ചെലാൻ അടയ്യാനായി Departmental Receipts മെനു എട്ടക്കുക.

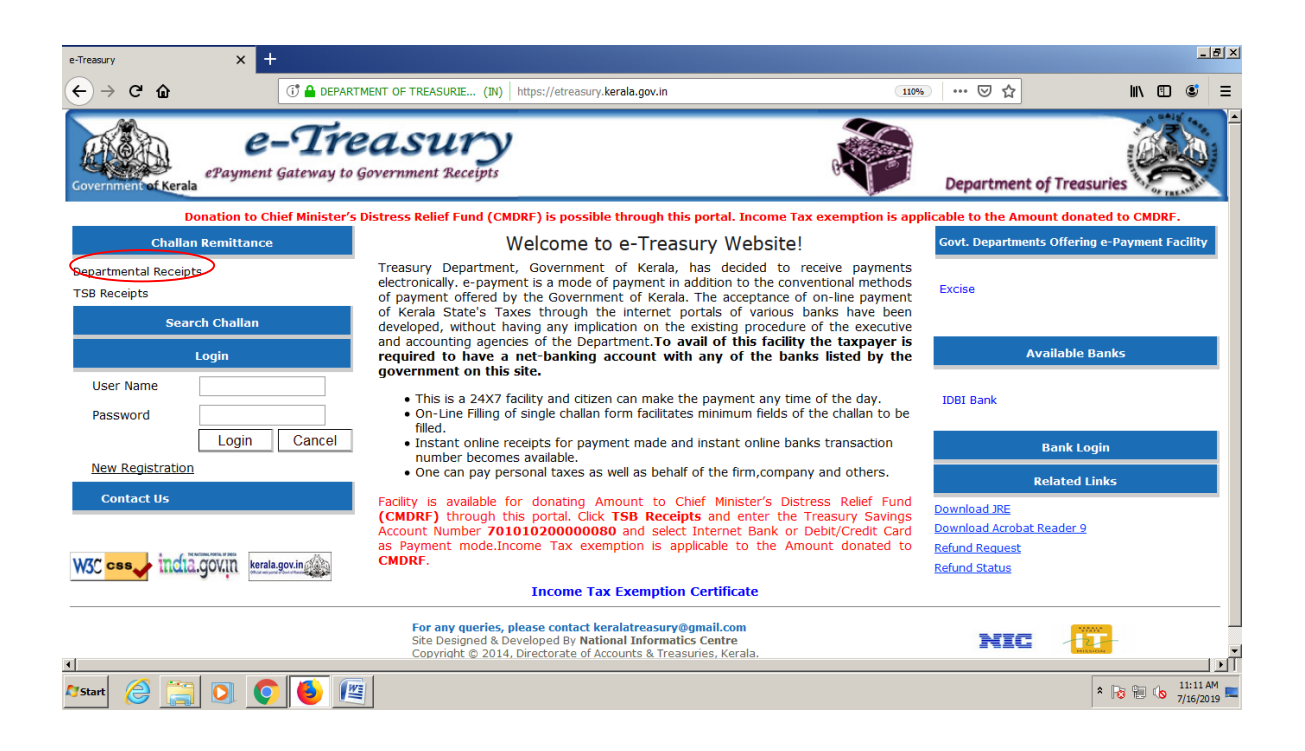

- (*ഇ-* ടഷറി സ്ഥിരമായി ഉപയോഗിക്കന്നവർ , ചില വകുപ്പിലേയ്ക് സ്ഥിരമായ *പണമട͒ʱവർ ' New Registration' െമʓവിͱെട User Name and Password create െച്͗ അȯ ̲ഖാʗരം പണമട͑ാΚʱതാണ്*.)
- TSB അക്കൗണ്ടുകളിലേയ്ക്ക് പണമടയ് ക്കേണ്ടവർ ' TSB RECEIPTS' എന്ന മെനു ഉപയോഗി ക്കേണ്ടതാണ്.
- Departmental Receipts മെനു click ചെയ്യാൽ ആവശ്യമായ വിവരങ്ങൾ നൽകാനായി ' MAKE PAYMENTS ' എന്ന പ്പതിയ WINDOW കാണാനാകം.
- അവിടെ നിർബന്ധമായി പൂരിപ്പിക്കേണ്ടഇം (\***)** ചിഹ്നത്തിൽ 5 ഫീൽഡുകളണ്ടാവും അതു drop down window മുഖാന്തരം തിരഞ്ഞെടുക്കാവുന്നതാണ്..
- (*െചലാൻ ˆരി˔ിōാനായി Department ,Remittance Type , Revenue District , Office Name & Name എʱിവ നിർബʫമാണ്. ബാōി͊ളളത് നിർബʫമിΗ*.)

പ്രസ്തത വിവരങ്ങൾ എല്ലാം നൽകി കഴിഞ്ഞാൽ ഇടപാടുകാരന് പണമൊടുക്കന്ന വിധം തിരഞ്ഞെടുക്കാവുന്നതാണ്.

- *Net banking, Card payment, UPI & Bharat QR Code payments* എന്നിവയാണിത്.

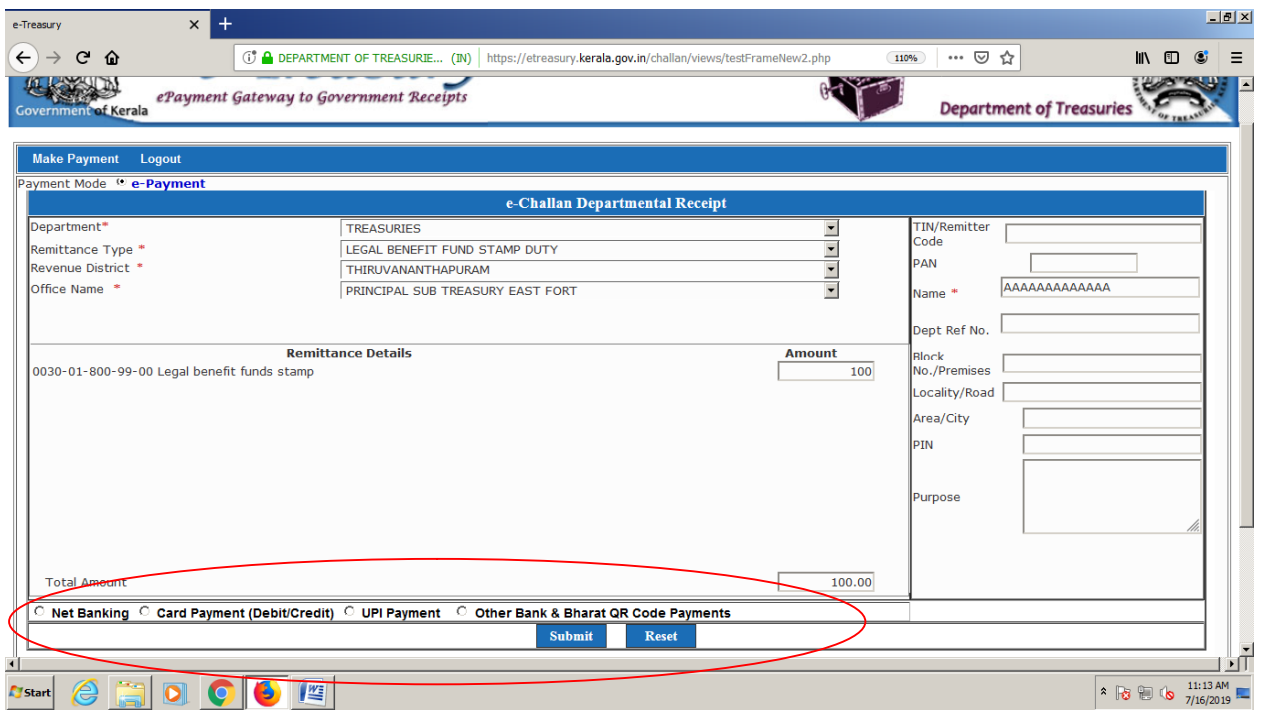

ഇത്രയും വിവരങ്ങൾ നൽകി കഴിഞ്ഞാൽ വിവരങ്ങൾ പരിശോധിക്കാനായുളള സ്കീൻ വരുകയും അവിടെ വിവരങ്ങൾ ശരിയാണെങ്കിൽ 'proceed for payment' ലും അല്ലെങ്കിൽ Cancel ൽ ക്ലിക്ക് ചെയ്യേണ്ടതാണ്.

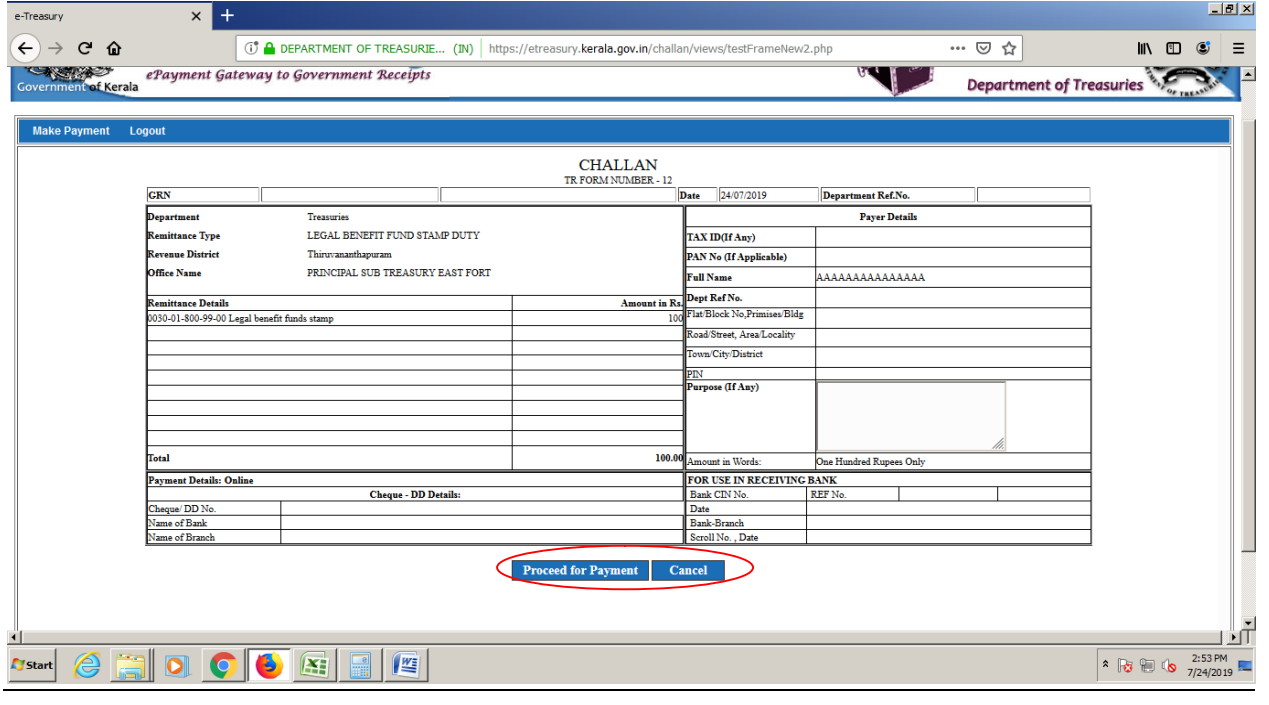

അപ്പോൾ വരുന്ന സ്കീനിൽ GOVERNMENT RECEIPT NUMBER (GRN) കാണിക്കുകയും അത് പിന്നീടുളള നടപടികൾക്കായി എഴുതി എടുക്കേണ്ടതാണ്. '  $\text{GRN}$  ' എന്നത് ഇടപാട് നടത്തിയ പ്രത്യേക നമ്പറാണ്).

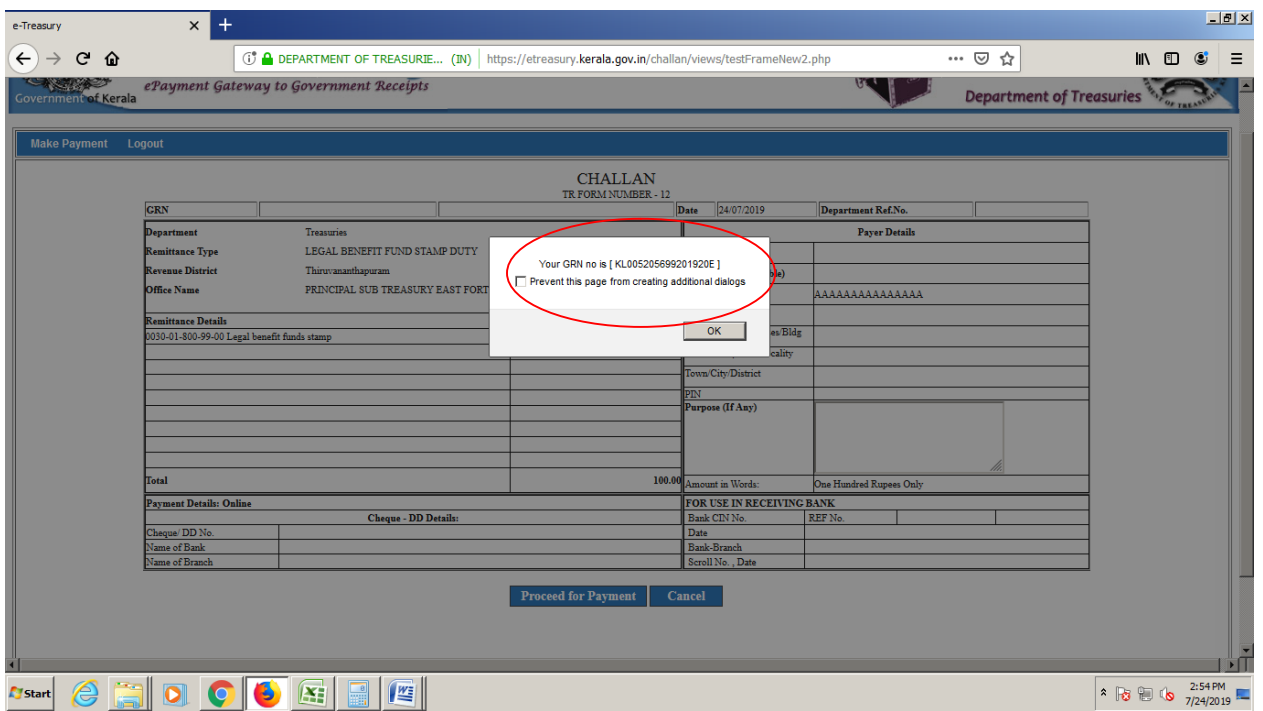

Click 'OK' . അപ്പോൾ നേരത്തെ Select ചെയ്ത ബാങ്കിൻറെ Payment window യിലേയ്ക്ക് പോകുന്നു. (Net Banking select ചെയ്തിട്ടുണ്ടെങ്കിൽ ബാങ്കിൻറെ ഇൻറർനെറ്റ് ബാങ്കിംഗ് പേജ് open ചെയ്യന്<del>ന</del>)

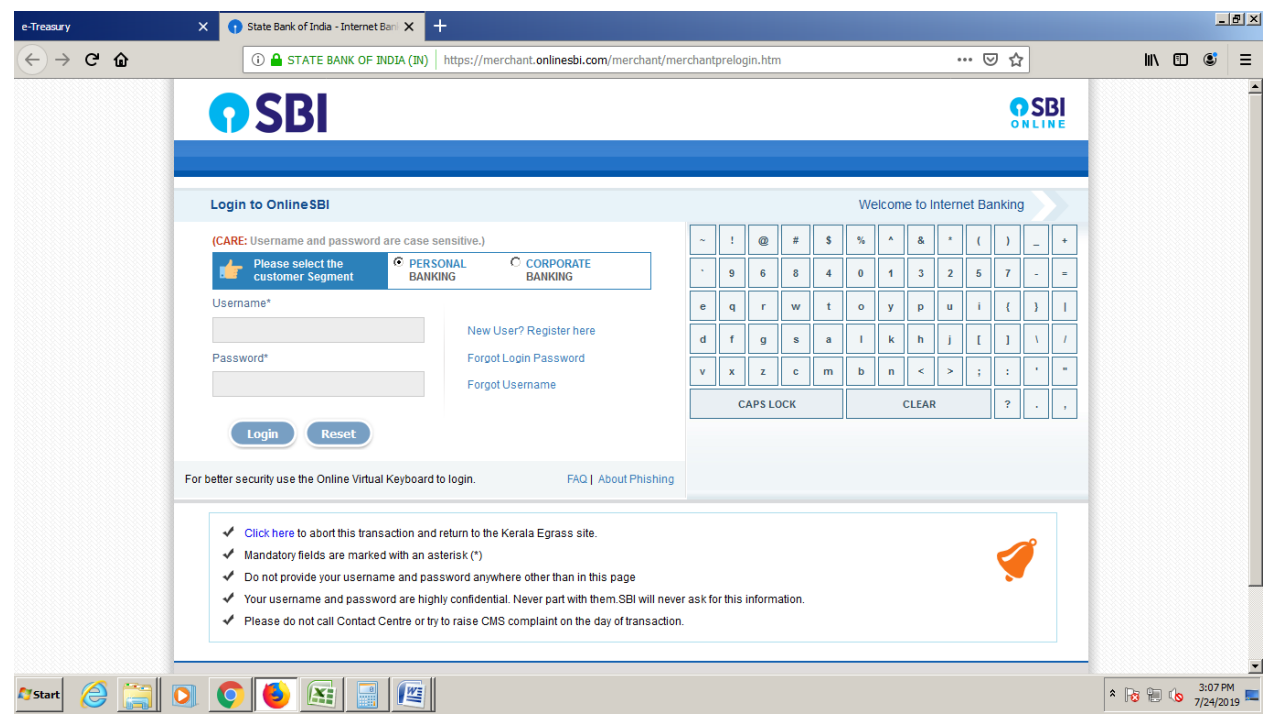

കാർഡ് മുഖേനയാണ് ഇടപാട് നട<u>ത്ത</u>ന്നതെങ്കിൽ താഴെക്കാണുന്ന സ്കീൻ

#### കാണാനാകും.

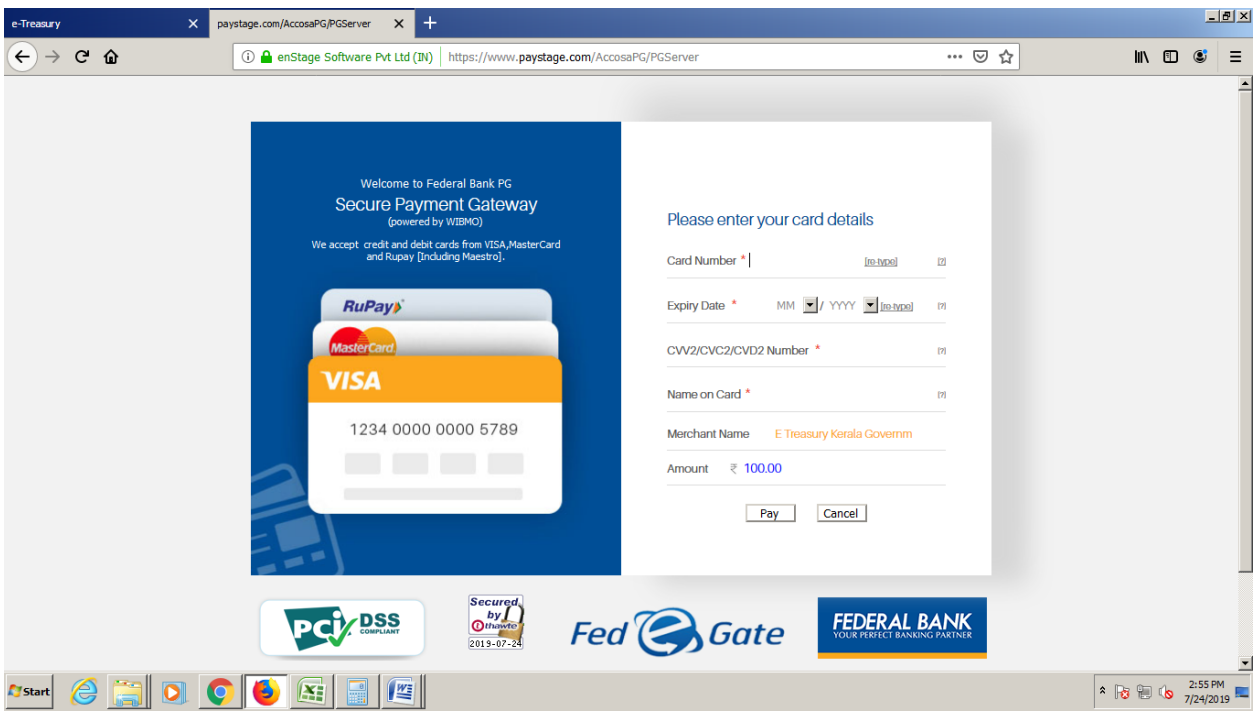

# UPI ထွဓဒ Window

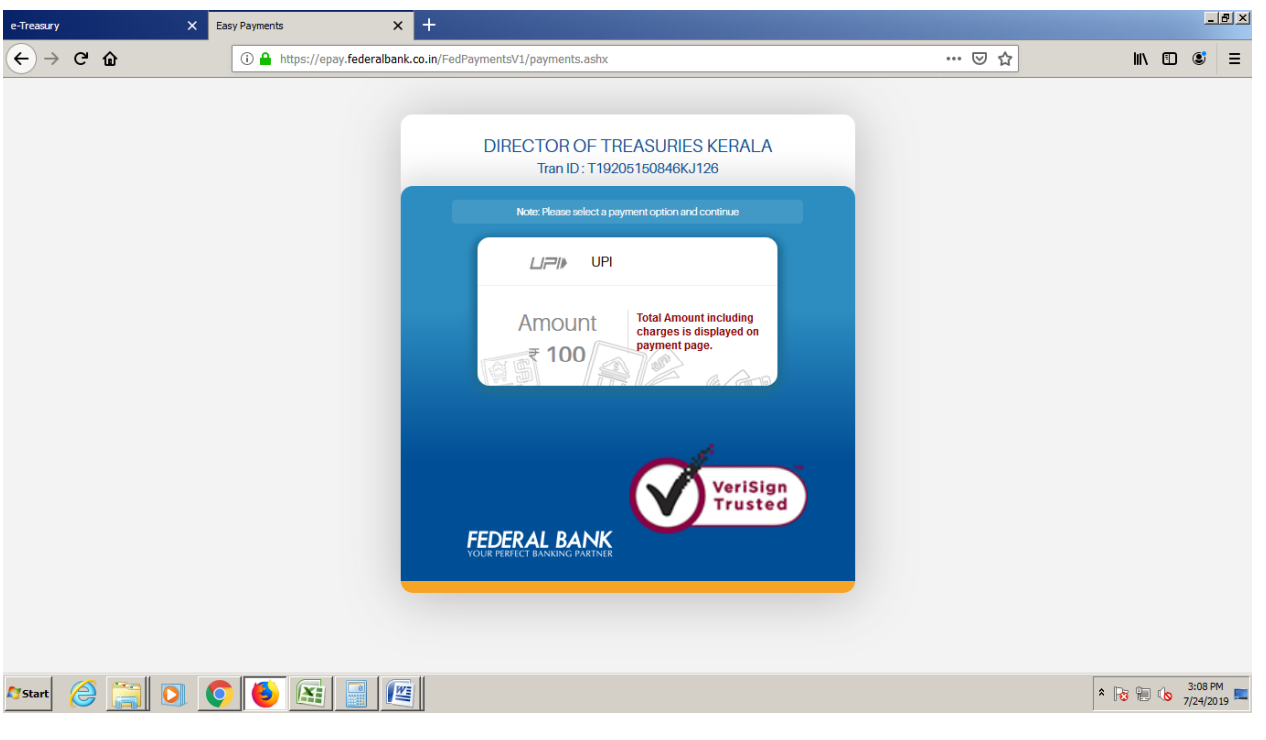

# **Bhart QR code**

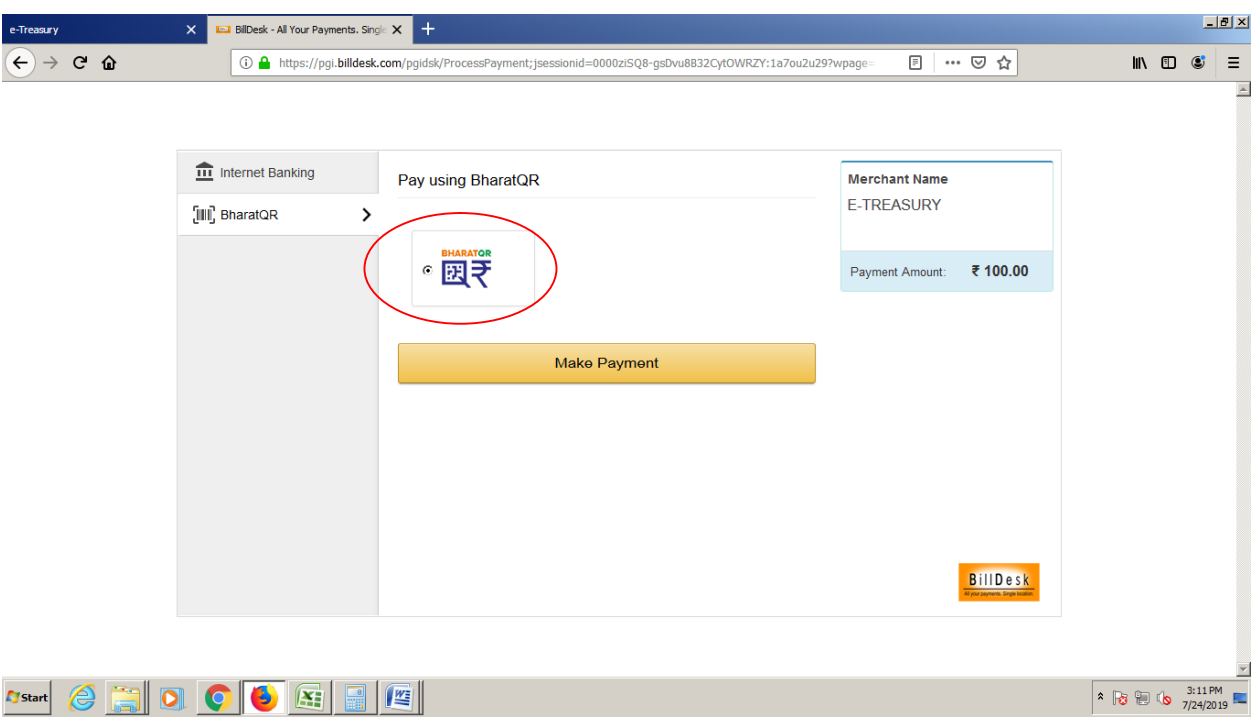

ഇടപാട് Success ആയാൽ ചെലാൻ (TR I2A) വരുകയും അത് പ്രിൻറ് എടുക്കാൻ സാധിക്കുകയും ചെയ്യും.

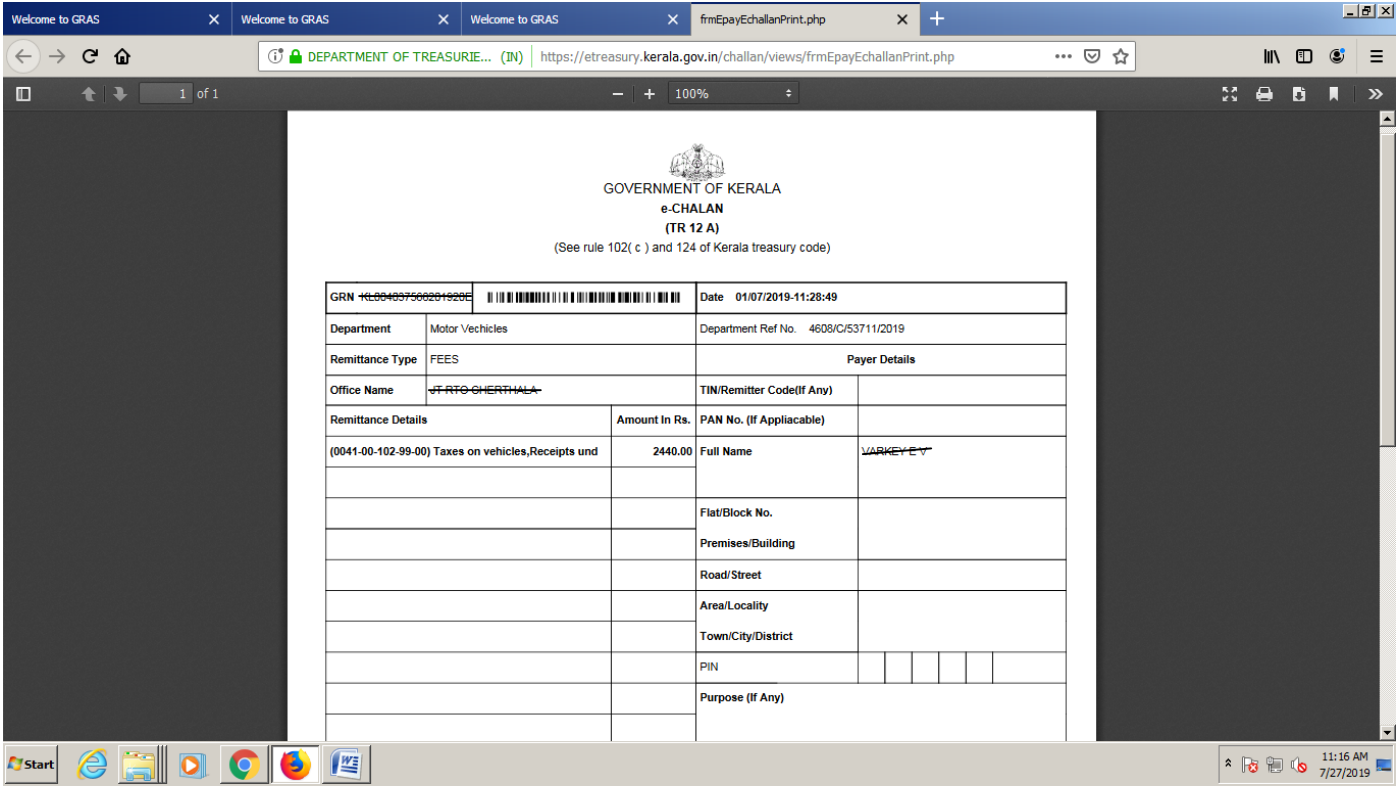

### <u>ഇടപാടുകാരൻറെ രജിസ്മേഷൻ</u>

സ്ഥിരമായി ഇ-ടഷറി മുഖാന്തരം ഇടപാട് നടത്തുന്ന ആൾക്കാർക്ക് ഇടപാടുകാരൻ ഒറ്റത്തവണ നൽകുന്ന വിവരങ്ങൾ ശേഖരിച്ച് സൂക്ഷിക്കുകയും ഇടപാട് നടത്തുന്ന സമയത്ത് വീണ്ടും വ്യക്തിഗത വിവരങ്ങൾ നൽകുന്നത് ഒഴിവാകുകയും ചെയ്യുന്നു.

ഇതിനായി താഴെക്കാണിക്കുന്ന പ്രകാരം ചെയ്ത് User ID യും Password ഉം create ചെയ്യേണ്ടതാണ്. New Registration Menu വിൽ Click ചെയ്ത് contact Informations പ്പരിപ്പിക്കേണ്ടതാണ്.

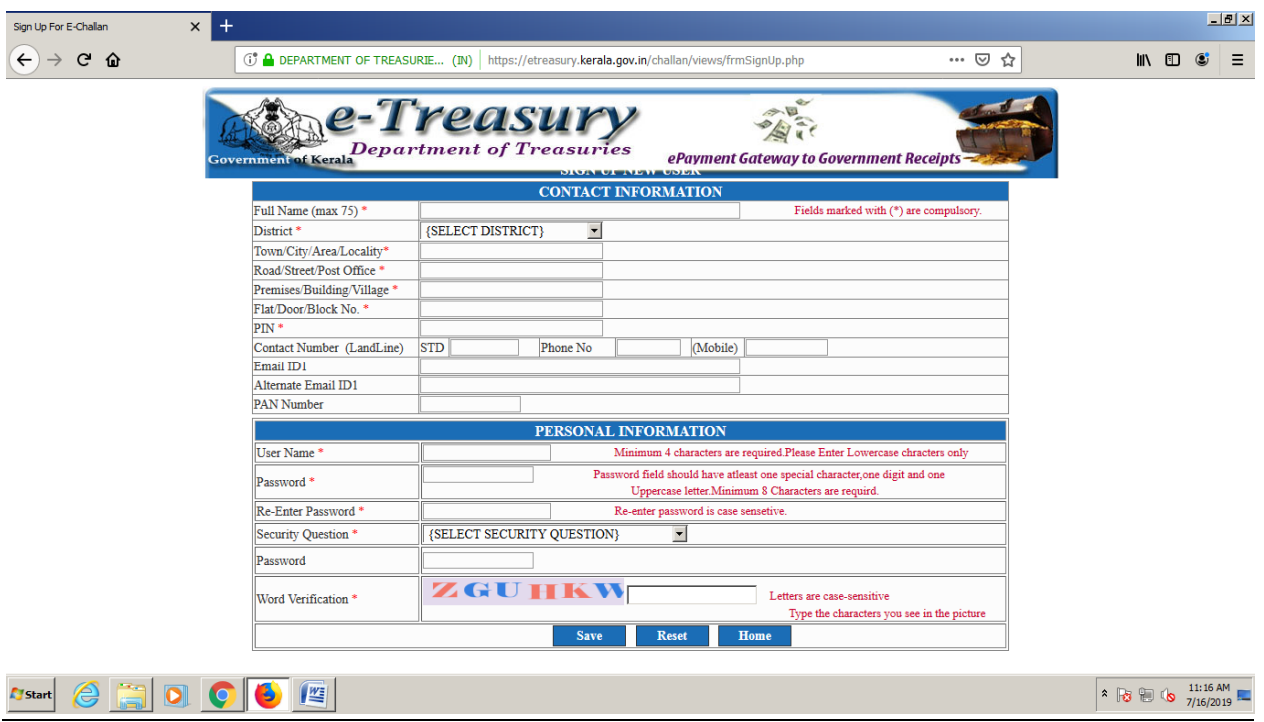

ഇങ്ങനെ ലഭിച്ച User ID യും Password ഉം ഉപയോഗിച്ച് കയറി MAKE PAYMENT മെനുവിൽ CLICK ചെയ്ത് ADD DEPARTMENT ൽ ആവശ്യമായ വിവരങ്ങൾ നൽകേണ്ടതാണ്.

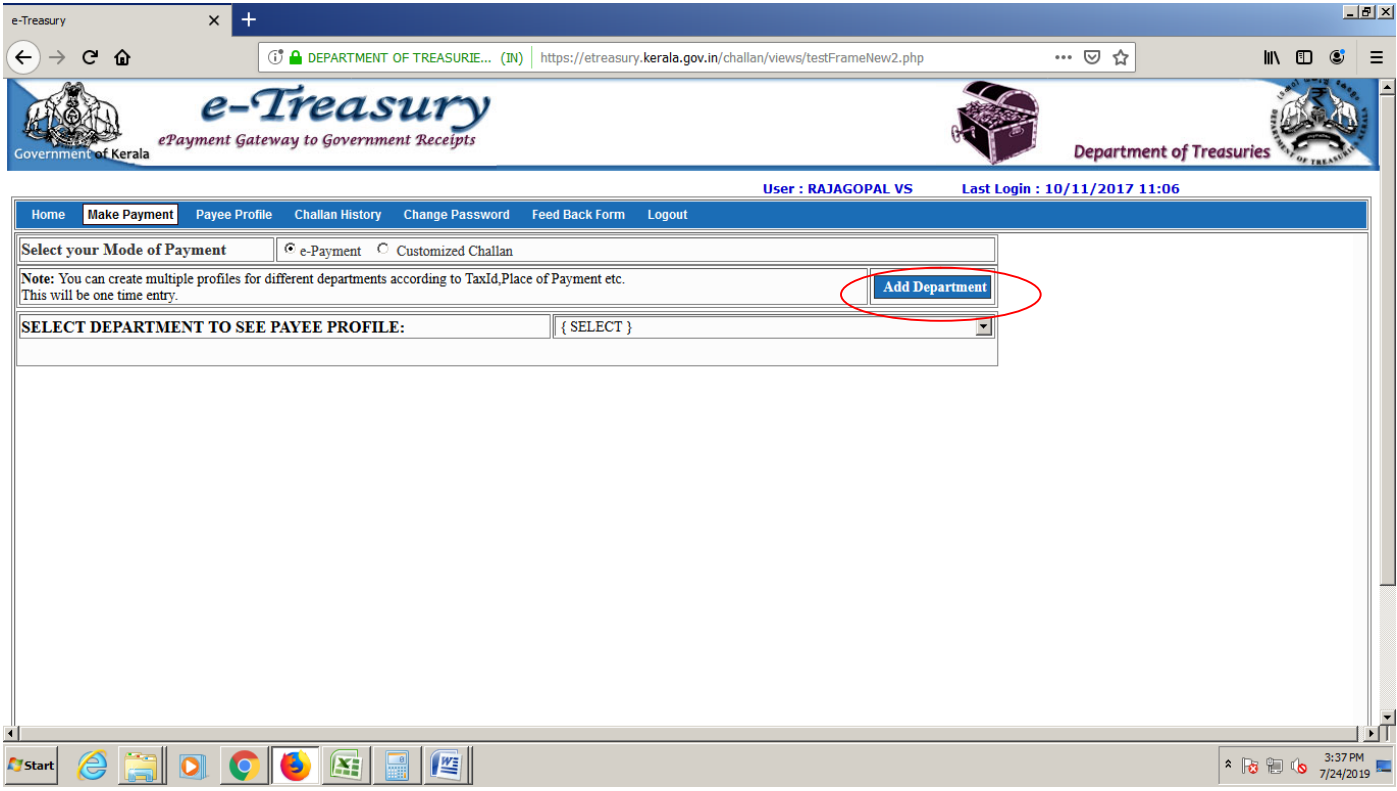

### **TSB remittance**

TSB ഇടപാടിന് CHALAN REMITTANCE ന കീഴിലെ TSB RECEIPT ബട്ടണിൽ അമർത്തുക

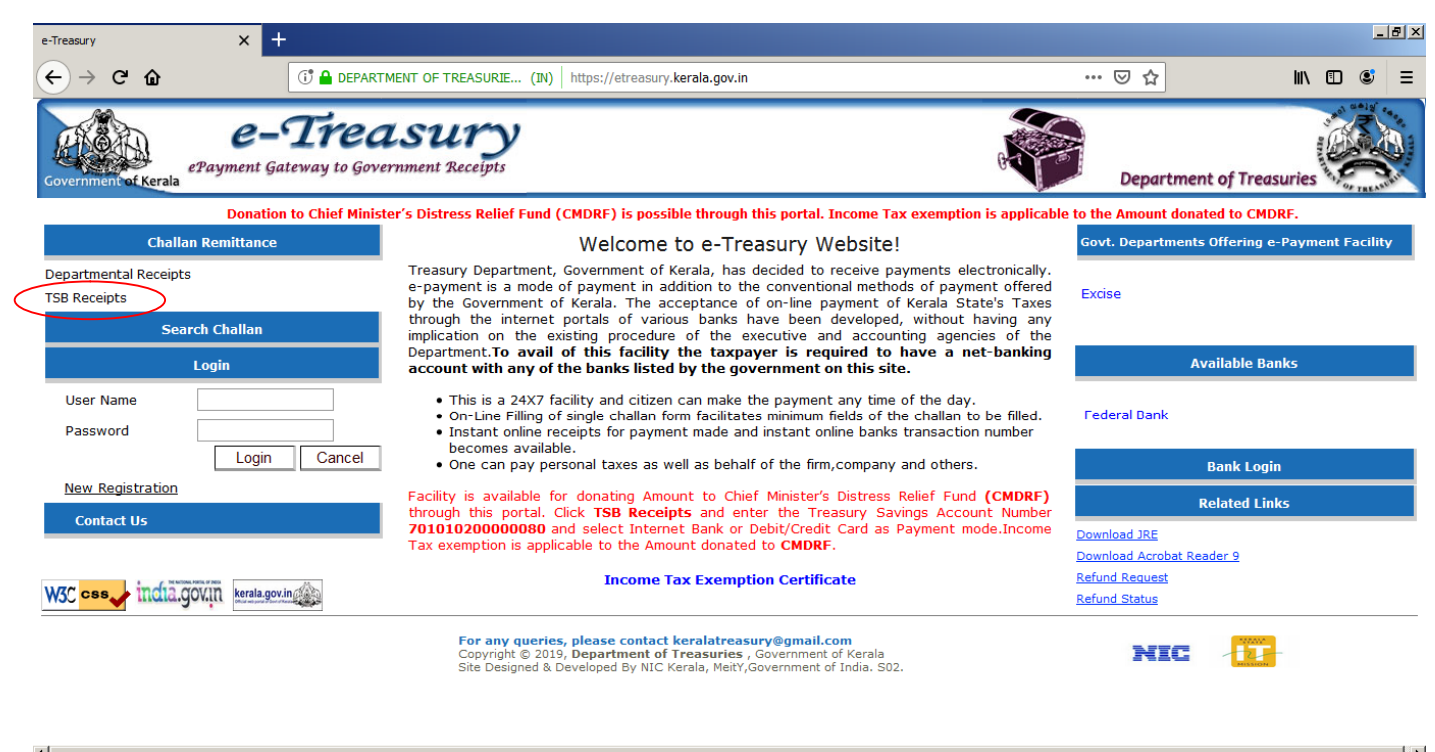

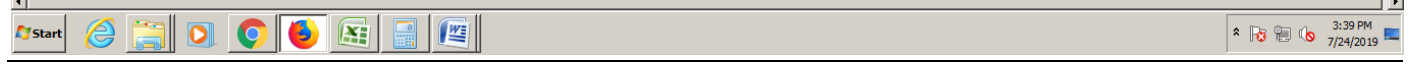

ACCOUNT TYPE, ACCOUNT NUMBER, AMOUNT മുതലായവ പൂരിപ്പിച്ചശേഷം ഇടപാട് നടത്തുന്ന വിധം SELECT െച്͗ CHALAN REMITTANCE േപാെല ഇടപാട് നടȳി CHALAN PRINT എടുക്കാവുന്നതാണ്.

### <u>അടച്ച ചെലാൻ കാണവാനം പ്രിൻറ് എടുക്കുവാനം</u>

ഇടപാട് പൂർത്തിയായ സമയത്തോ പിന്നീടോ ഇടപാടുകാരന് ചെലാൻ ലഭിച്ചില്ലെങ്കിൽ അയാൾക്ക് ഹോം പേജിലെ <mark>*Search chalan*</mark> menu വിലൂടെ GRN നൽകി ചെലാൻ കാണാവ്യന്നതാണ്.

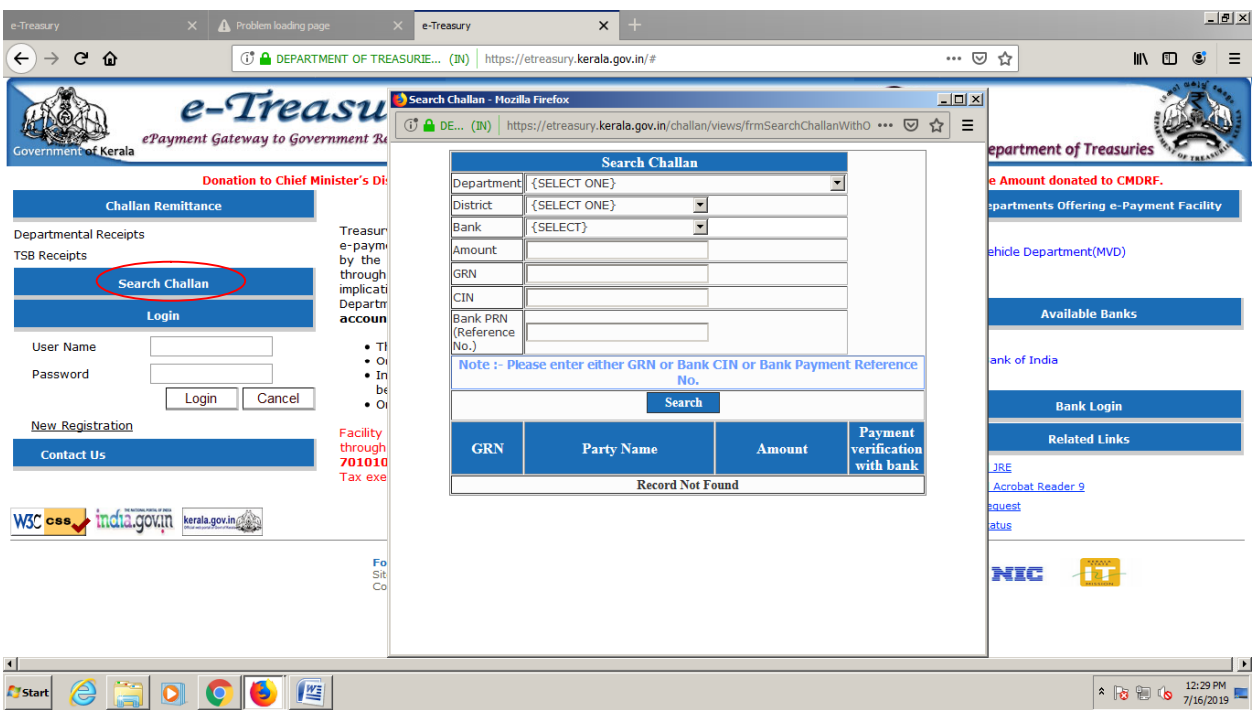

#### ഓൺലൈൻ റീഫണ്ട്

അധികമായി അടച്ച ഇക / സേവനം ലഭിക്കാനായി ഉപയോഗിക്കാത്ത ഇക, ONLINE ആയി റീഫണ്ട് നടത്താൻ ഇ-ട്ഷറിയിൽ '*refund request'* എന്ന MENU വിൽ CLICK ചെയ്യക

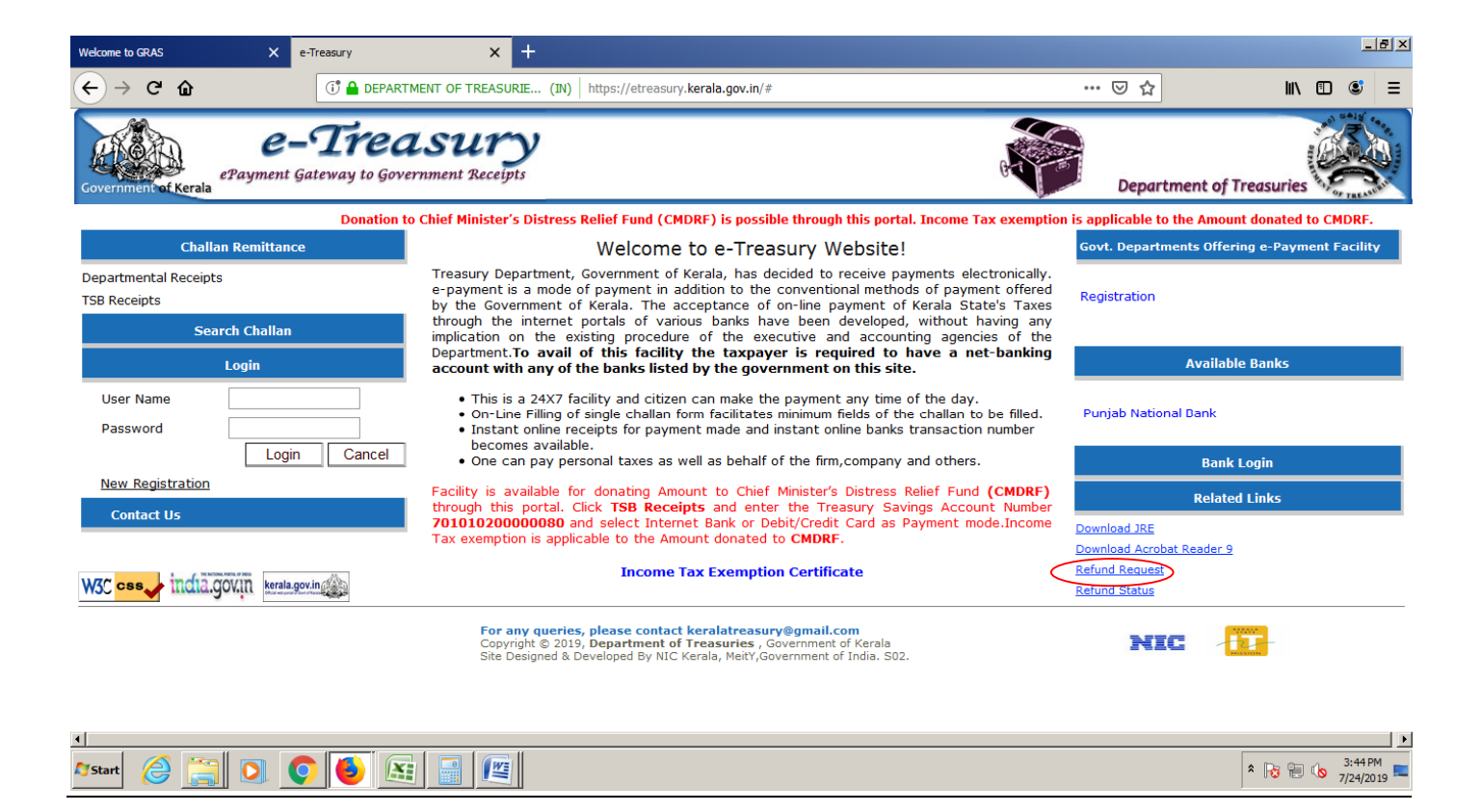

REFUND REQUEST ൽ CLICK ചെയ്യുമ്പോൾ കാണുന്ന SCREEN ൽ GRN നമ്പരും ഇകയും

#### നൽകണം.

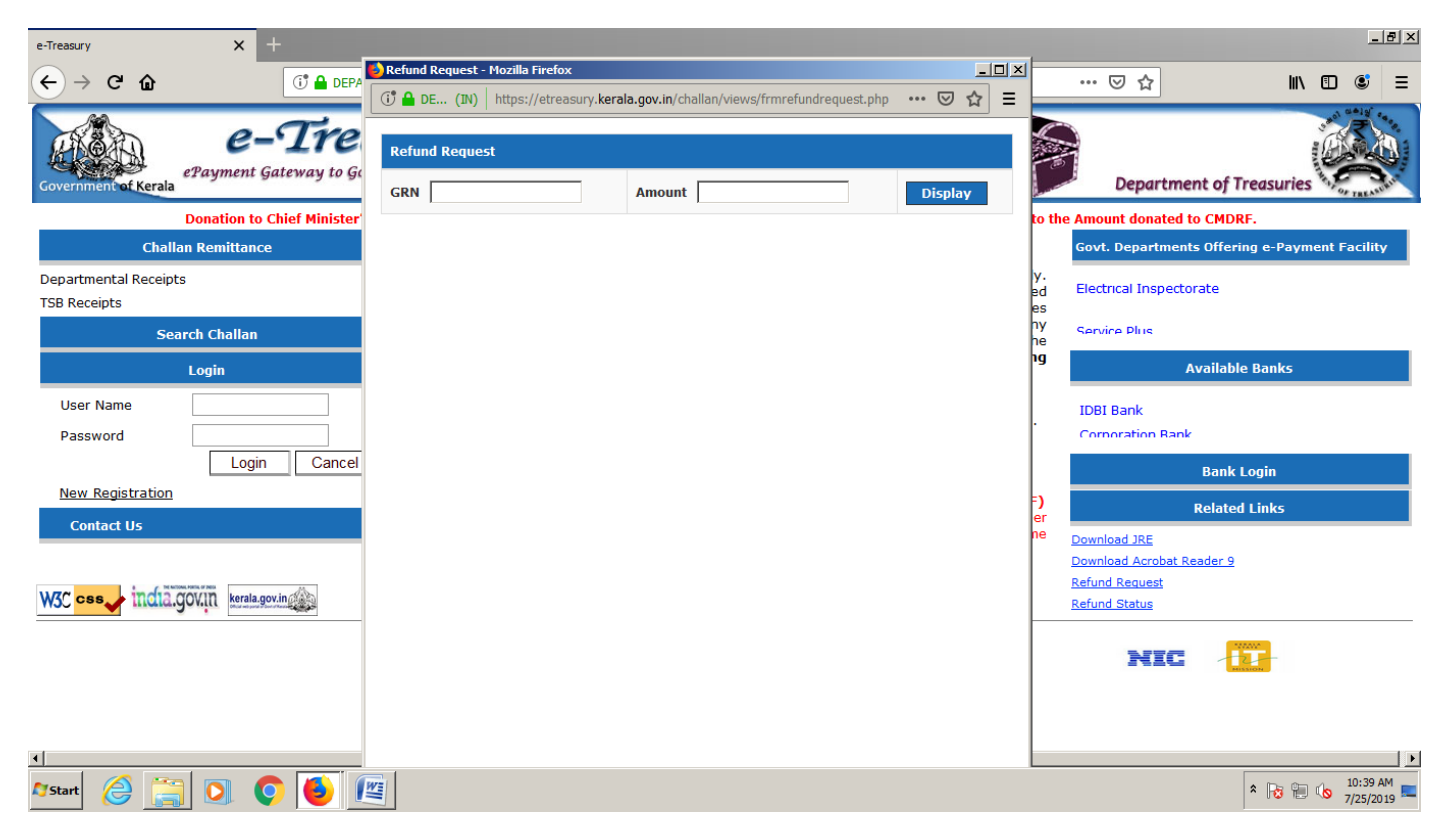

അപ്പോൾ കാണുന്ന SCREEN ൽ തിരിച്ചറിയൽ രേഖ, അതിന്റെ നമ്പര്, MOBILE NUMBER, BANK ACCOUNT NUMBER, IFSC ഇടങ്ങിയവ നൽകണം. ഇത് നൽകി കഴിഞ്ഞാൽ ഈ REQUEST അതാത് ഓഫീസിലേയ്ക്ക് (RTO, REGISTRATION DEPARTMENT ഇടങ്ങിയവ) അംഗീകാരത്തിനായി പോവുകയും ചെയ്യം.

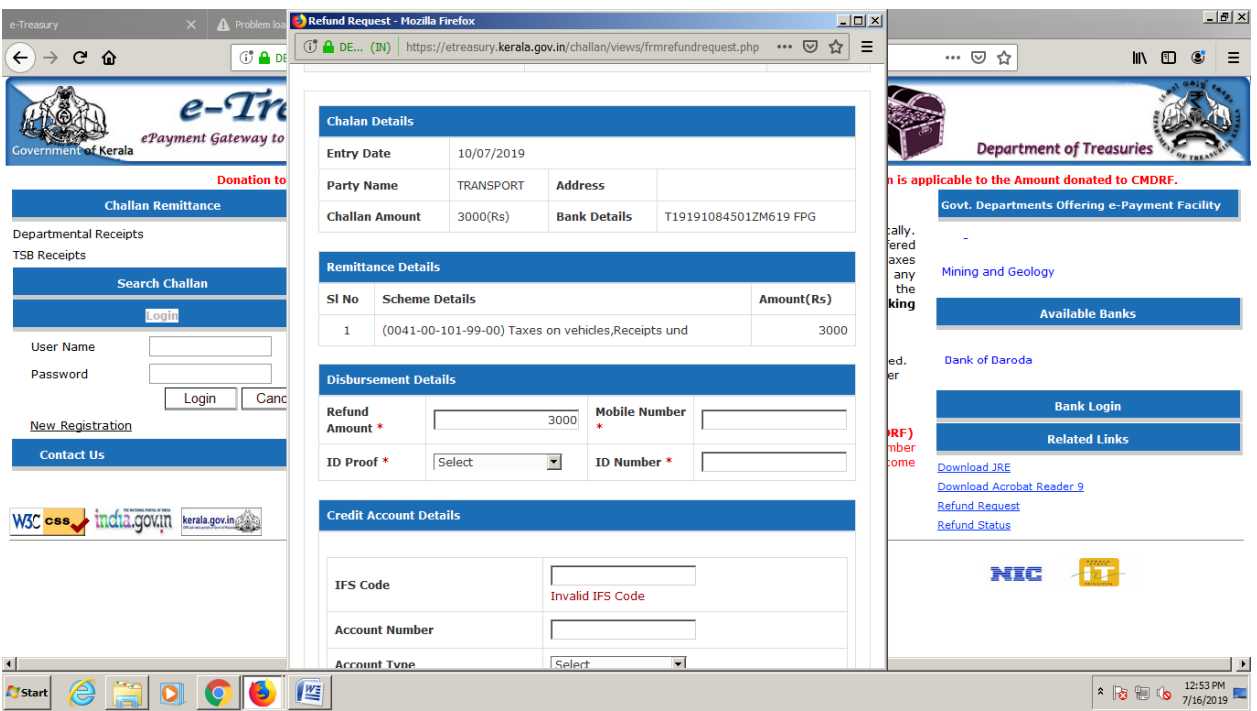

Refund ൻറെ തൽസ്ഥിതി REFUND STATUS MENU വിലൂടെ അറിയാൻ സാധിക്കം.

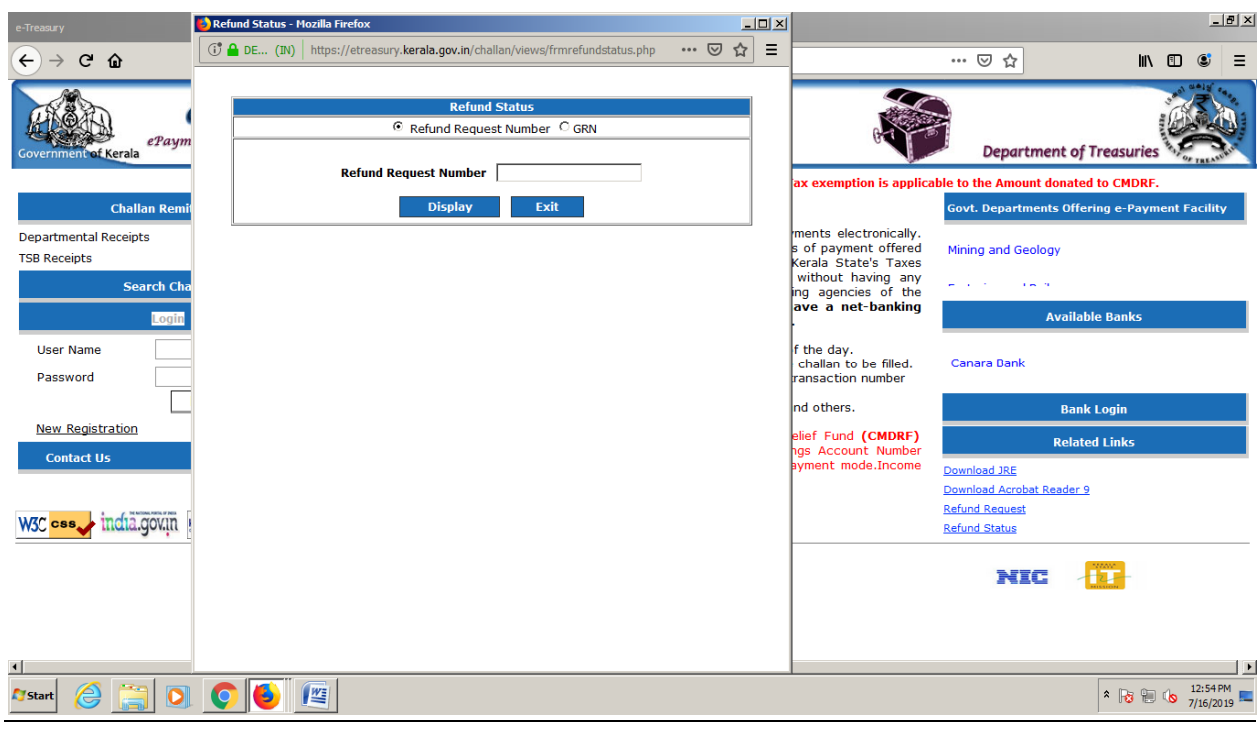

REFUND STATUS നോക്കുമ്പോൾ *Refund request submitted. Waiting for Department Authorisation* ആണ് കാȕʲെവƵിൽ REQUEST അംഗീകാരȳിനായി അതാത് ഓഫീസിൽ (Registration, RTO,Drugs control etc.) PENDING ആണ് എʱാണ് ഈ REQUEST ന് AUTHORISATION അതാത് DEPARTMENT ൽ നിന്നും ലഭിച്ചാൽ മാത്രമേ ഇ-ട്രഷറിക്ക് റീഫണ്ട് നൽകാൻ സാധിക്കുകയുളളൂ.

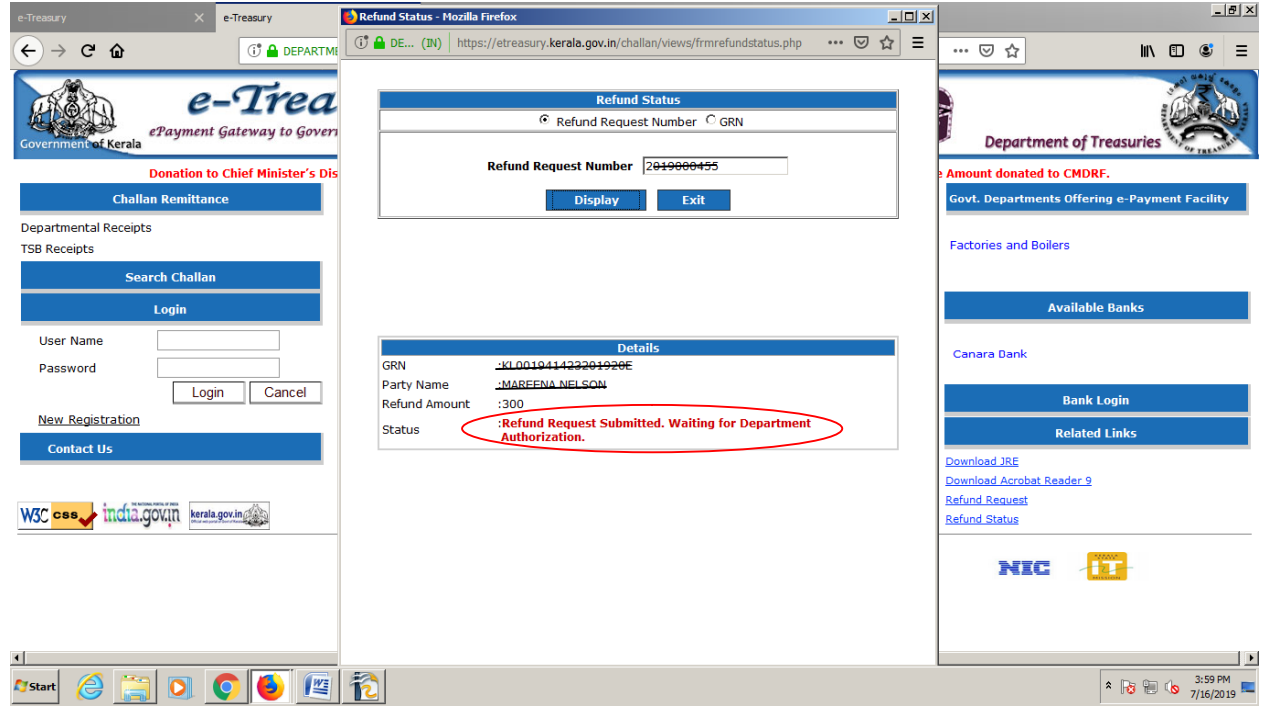

Status - '*Department authorized. Waiting for etreasury approval'*, എന്നാണെങ്കിൽ പ്രസ്തത ഓഫീസ് അംഗീകരിക്കുകയും ഇട്രഷറിയിൽ PENDING ആണെന്നുമാണ്.

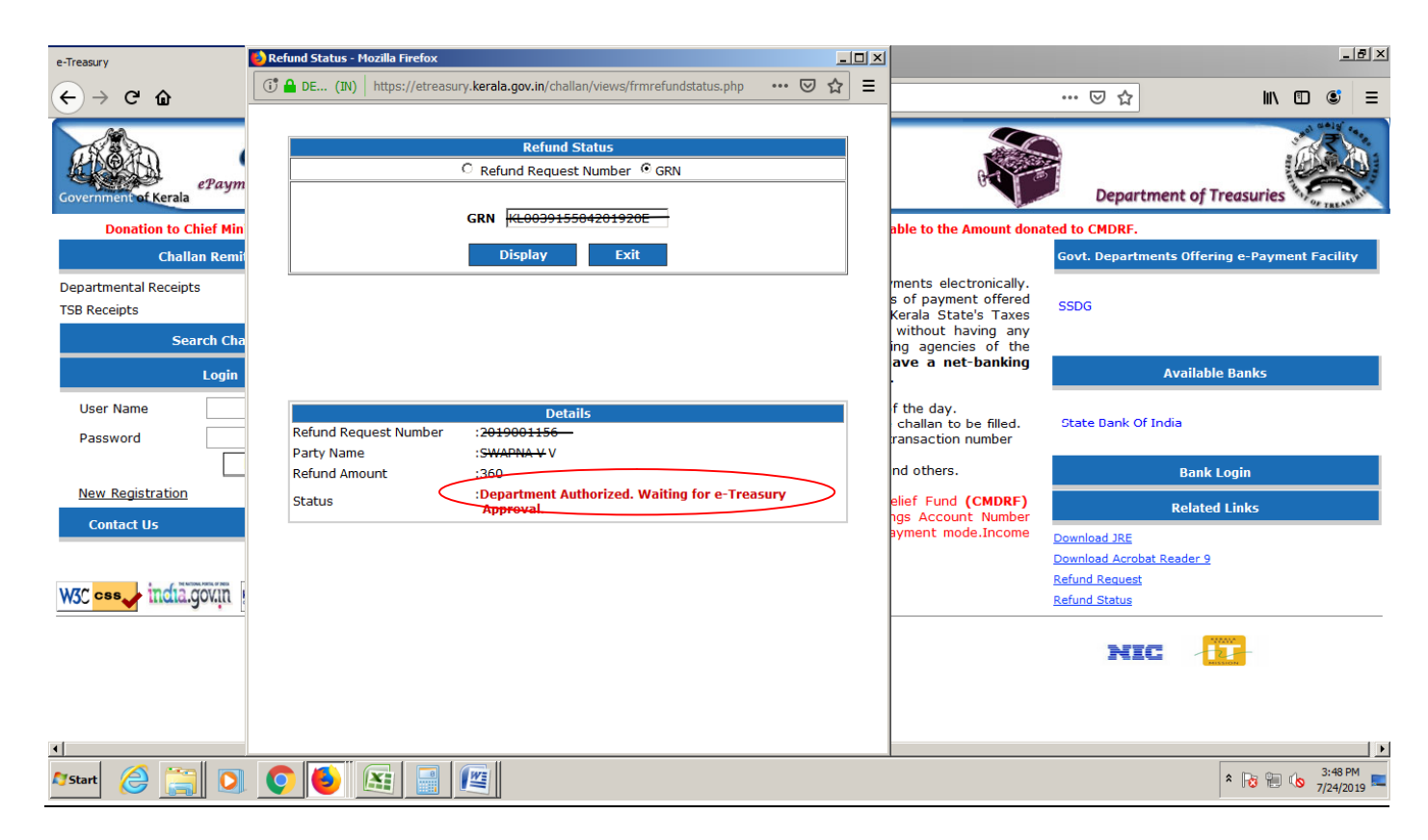

Status`e-Treasury Officer Approved and send to RBI for Credit. എന്നാണെങ്കിൽ ഇ ട്രഷറിയിൽ നിന്നും ബാങ്കിൽ ക്രഡിറ്റ് ചെയ്യാനായി RBl യ്ക്ക് നൽകിയിട്ടണ്ട് എന്നാണ്.

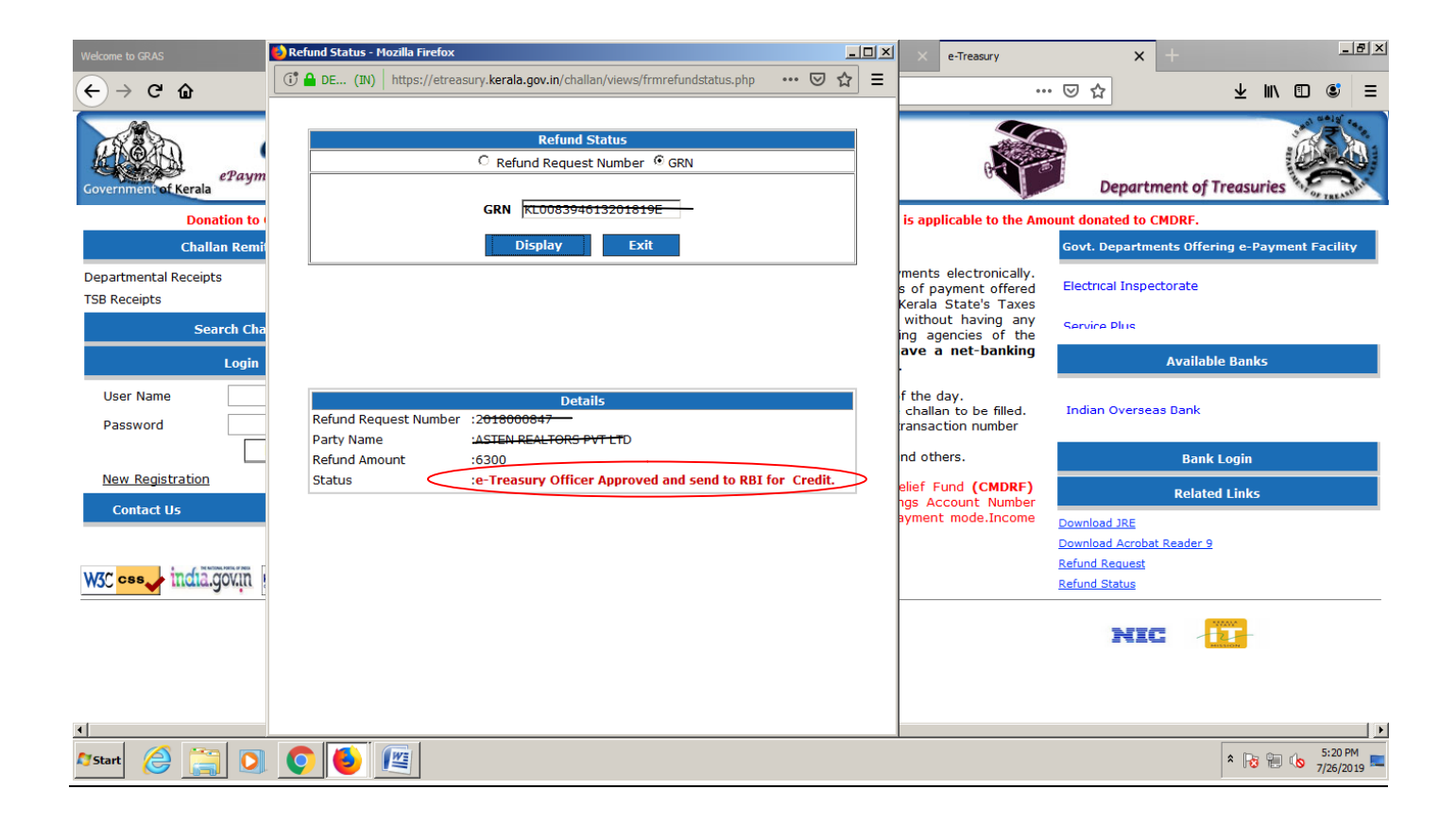

Status *Settled /Delivered* എന്നാണെങ്കിൽ ഇക ഇടപാടുകാരൻറെ ബാങ്ക് അക്കൗണ്ടിൽ ക്രഡിറ്റ് ചെയ്തിട്ടുണ്ട് എന്നാണ്.

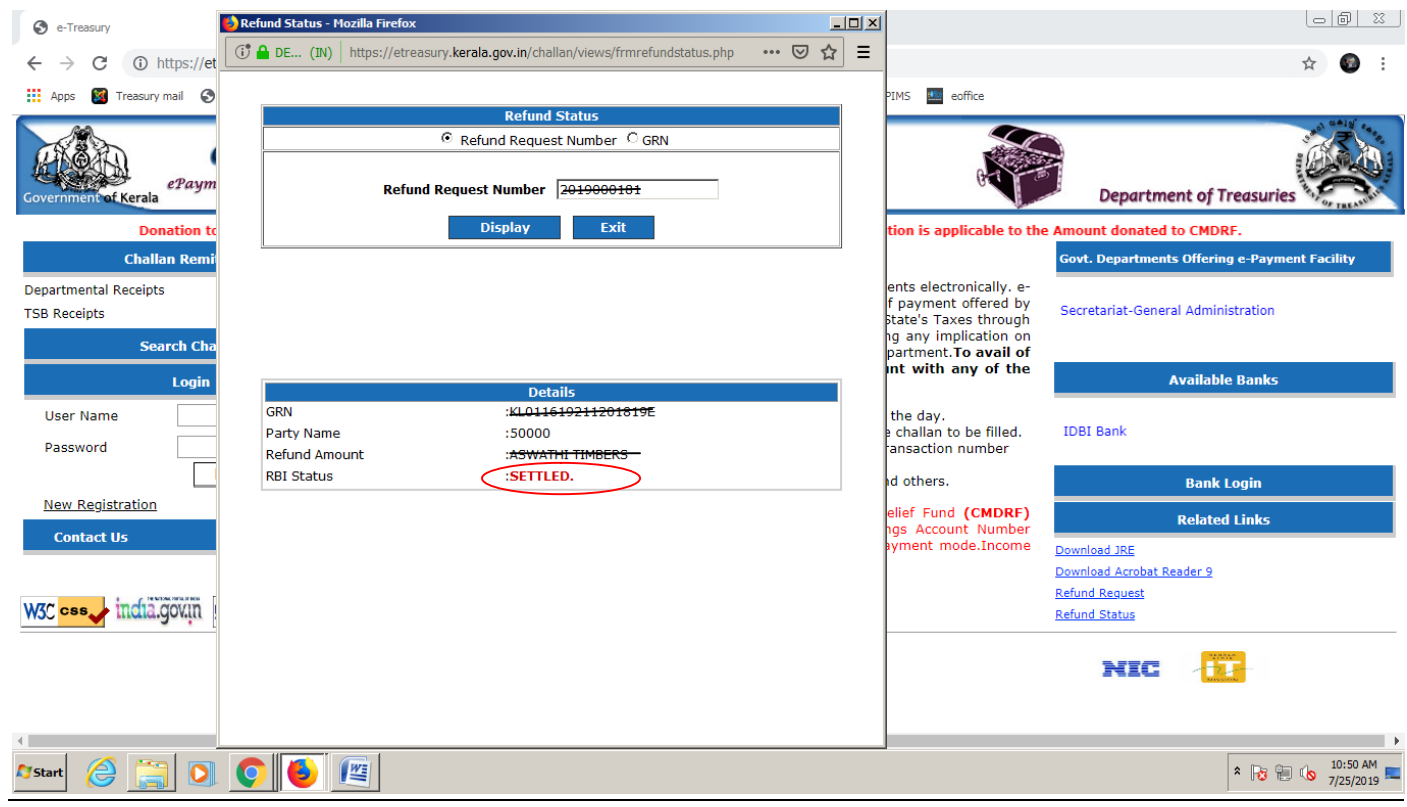